# USER MANUAL — BULK OPERATIONS

TARGET AUDIENCE: ADMINISTRATORS

Updated August 24, 2023

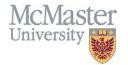

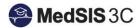

## **Brief explanation of Bulk Operations**

#### **Bulk Edit**

Allows administrators to edit courses/rotations by batches.

#### Administrators can:

- a) Add data to changes that already exist.
- b) Override all data.
- c) Clear the fields for supervisors and locations.

#### **Bulk Delete**

Allows administrators to delete rotations by batches.

### **Bulk Operation Process**

To access bulk operations, you must access the Learner Schedule. Click on the menu item called Course/Rotation Schedule. Then click on Learner Schedule.

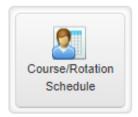

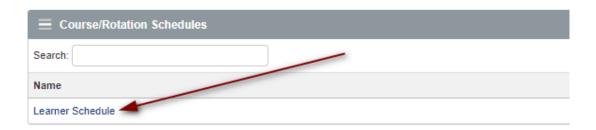

**Step 1**: Use the "Learners" and "Rotations" filters to refine which courses/rotations are appearing in the schedule.

Only those filtered will appear as options for Bulk Operations. If no filter is selected, all courses/rotations in the schedule will appear as options for Bulk Operations.

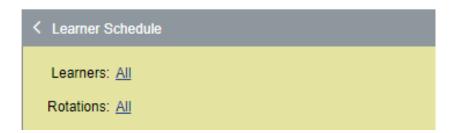

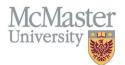

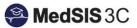

Step 2: Click on the 3 dots located on the right-hand side of the yellow filter panel and select "Bulk Operations".

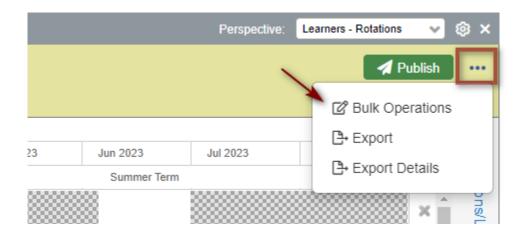

Step 3: Select the courses/rotations from the list needing a bulk operation and "next" once done.

If more rotations need to be selected past page 1, use the navigation buttons in the bottom right-hand corner (highlighted yellow in screenshot below).

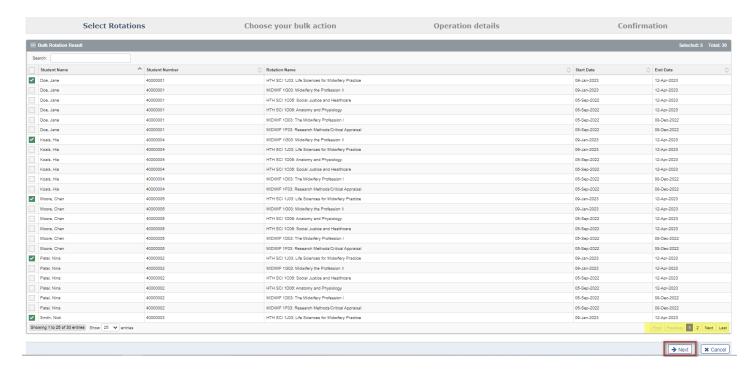

**Step 4:** Select the bulk operation you want to apply to the selected courses/rotations and then "next" once done. (If using the bulk delete, please skip to step 8).

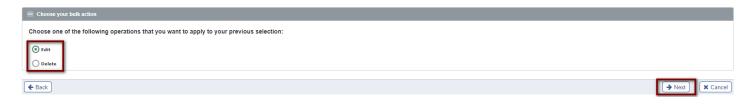

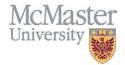

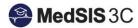

**Step 5:** If editing, select the bulk action(s) you wish to perform on the selected courses/rotations.

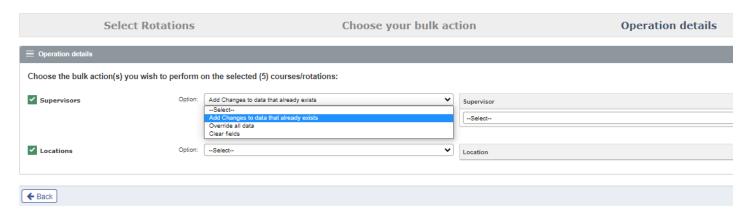

#### The Bulk Actions:

| Bulk Action                             | What will occur                                                                                                    |
|-----------------------------------------|----------------------------------------------------------------------------------------------------|
| Add Changes to data that already exists | This will add another layer of supervisors/locations to the rotations. What exist will remain and the new information will be added. |
| Override all data                       | This will wipe all supervisor/location information in that rotation and replace it with the edits.                                   |
| Clear Fields                            | Clears all supervisor and location fields.                                                                                           |

**Step 6:** If editing, enter in the applicable supervisor and/or location information.

To open the editable fields, click the plus sign in the last column. Please also ensure to select the green checkmark after entering the information.

Tip: If the location/supervisor being added is not in the drop-down, submit a MedSIS JIRA ticket to have it added.

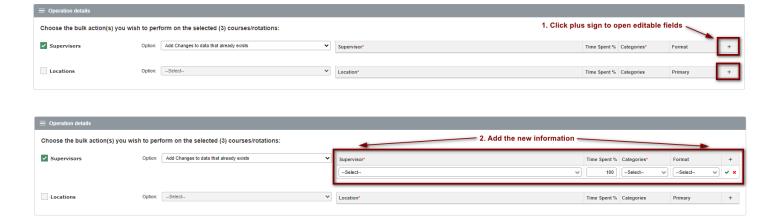

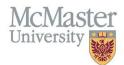

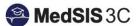

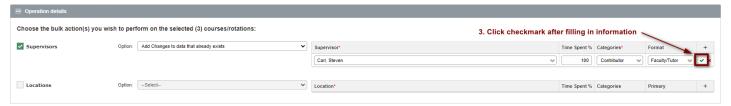

#### Step 7: Next

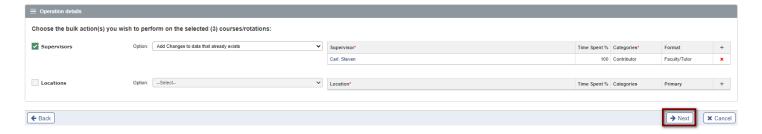

**Step 8:** If editing or deleting, review the confirmation page to ensure the correct actions will occur. Once reviewed, select "confirmation".

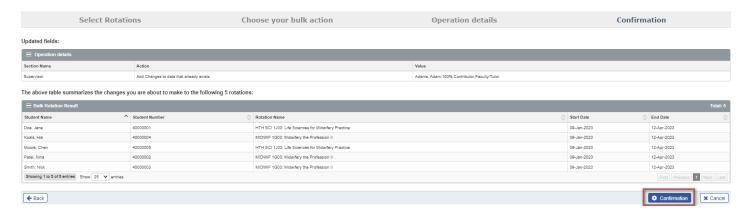

Step 9: Review the Summary page and select "ok."

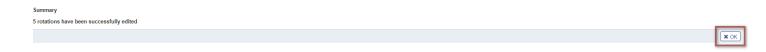

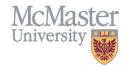

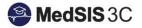

## **QUESTIONS?**

If you have any questions or difficulties with this process, please submit them through our ticketing system.

To submit a ticket, please visit <u>medsishelp.mcmaster.ca</u>

User Guide: How to Submit a Ticket